<span id="page-0-1"></span>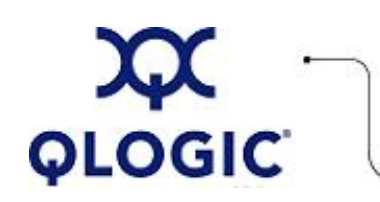

# **Readme File**

## **QLA FCode for 2Gb HBAs**

This software license applies only to QLogic customers. QLogic Corporation. All rights reserved.

## **Table of Contents**

- 1. **[Package Contents](#page-0-0)**
- 2. **[Supported Features](#page-1-0)**
- 3. **[HBA Configuration](#page-1-1)**
	- 3.1 **[Selecting a Boot Device](#page-1-2)**
	- 3.2 **[Setting and Viewing Fibre Channel Connection Mode](#page-2-0)**
	- 3.3 **[Setting and Viewing Fibre Channel Data Rate \(1 or 2 Gigabit\)](#page-3-0)**
	- 3.4 **[Setting and Viewing Adapter LoopId](#page-4-0)**
	- 3.5 **[Setting and Viewing the BIOS Compatibility Mode Device Name](#page-4-1)**
	- 3.6 **[Selftest](#page-4-2)**
- 4. **[Utilities \(Flashing Adapter with FCode\)](#page-5-0)**
- 5. **[Additional Notes](#page-5-1)**
	- 5.1 **[Beacon Support](#page-5-2)**
	- 5.2 **[Building a Bootable Disk](#page-5-3)**
- 6. **[Contacting Support](#page-7-0)**

## <span id="page-0-0"></span>**1. Package Contents**

**NOTE**: This FCode is for Peripheral Component Interconnect (PCI), PCI-X, or compact PCI (cPCI) HBAs only. 2300/2310-based HBAs must use ifp2300.prom file. 2312 based HBAs must use ifp2312.prom file. If you load the incorrect file, the adapter will not function properly.

The following table describes the contents provided in the FCode binary package.

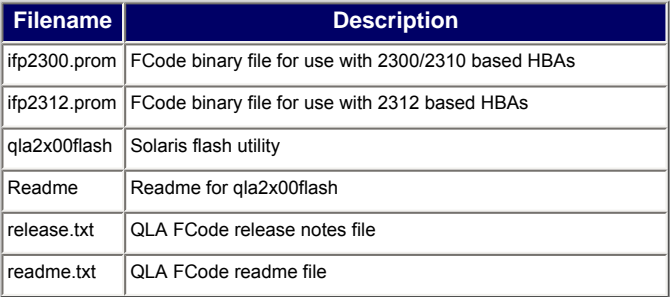

## <span id="page-1-0"></span>**2. Supported Features**

The QLA FCode for 2Gb HBAs supports the following features:

- 256 ID support
- Extended LUN support
- Fabric boot support
- Local loop boot support
- 1 or 2 Gigabit data rate support
- OS and Openboot support
- Solaris 6, 7, 8, 9, and 10

## <span id="page-1-1"></span>**3. HBA Configuration Parameters**

The following subsections describe the HBA configuration:

- [3.1 Selecting a Boot Device](#page-1-2)
- [3.2 Setting and Viewing Fibre Channel Connection Mode](#page-2-0)
- [3.3 Setting and Viewing Fibre Channel Data Rate \(1 or 2 Gigabit\)](#page-3-0)
- [3.4 Setting and Viewing Adapter LoopId](#page-4-0)
- [3.5 Setting and Viewing the BIOS Compatibility Mode Device Name](#page-4-1)
- [3.6 Selftest](#page-4-2)

## <span id="page-1-2"></span>**3.1 Selecting a Boot Device**

TThe following subsections describe how to select a boot device:

- [3.1.1 Scanning for Attached Fibre Channel \(FC\) Devices](#page-1-3)
- [3.1.2 Saving the Boot Device Information to the Adapter NVRAM](#page-2-1)
- [3.1.3 Verifying the Boot Device](#page-2-2)
- [3.1.4 Booting the Device](#page-2-3)
- [3.1.5 Clearing the Boot Device Information from the NVRAM](#page-2-4)

**NOTE**: Please type reset-all at the ok prompt in the following cases:

- $\bullet$  If the Solaris has been shutdown to the ok prompt, before a select-dev is performed.
- After a select-dev has been performed, before booting Solaris.

To prevent an automatic boot of the system after typing reset-all, set the OpenBoot PROM (OBP) environment variable auto-boot? to false. For example: >ok setenv auto-boot? false <cr>

## <span id="page-1-3"></span>**3.1.1 Scanning for Attached Fibre Channel (FC) Devices**

To scan for attached FC devices, enter the following: >ok probe-scsi-all or At the ok prompt locate the QLogic device in device tree and select it. For example: >ok show-devs . . . /pci@1f,0/pci@1/QLGC,qla@4 . . >ok " /pci@1f,0/pci@1/QLGC,qla@4" select-dev >ok show-children

Select a boot device and write down the World Wide Port Name (WWPN), LoopId, and Logical Unit Number (LUN) of the boot device.

#### <span id="page-2-1"></span>**3.1.2 Saving the Boot Device Information to the Adapter NVRAM**

If you have not already done so, you must select the device.

**NOTE**: Starting with FCode version 2.10b2, 16-bit LUN, and target ID numbers are supported. However, the LUN is no longer saved in NVRAM. It is entered only on the command line or specified in the device alias (devalias). See [section 5.2,](#page-5-3) "Building a Bootable Disk."

```
For example: 
>ok " /pci@1f,0/pci@1/QLGC,qla@4" select-dev
Enter the WWPN and LoopId and type set-boot-ID.
```
Example:

```
>ok 50001fe1500a5c7d 81 set-boot-ID
Calculating NVRAM checksum, please wait... done
Calculating NVRAM checksum, please wait... done
login-boot-device: successful
Boot WWN - 50001fe1 500a5c70 WWPN - 50001fe1 500a5c7d ID - 81
LUN # is not stored in NVRAM. Only needed on command line.
```
If the following message is displayed, the boot device cannot be logged in:

Boot device login failed, check boot device settings

Please recheck the boot device settings and re-enter them using the set-boot-ID command.

#### <span id="page-2-2"></span>**3.1.3 Verifying the Boot Device**

To verify the boot device, type show-boot-ID at the ok prompt. For example:

```
>ok show-boot-ID
Boot WWN - 50001fe1 500a5c70 WWPN - 50001fe1 500a5c7d ID - 81
LUN # is not stored in NVRAM. Only needed on command line
>ok
```
#### <span id="page-2-3"></span>**3.1.4 Booting the Device**

To boot the device, type the complete boot path, including ID and LUN, at the ok prompt.

The ID must match the one entered in [section 3.1.2](#page-2-1).

Example:

>ok boot /pci@1f,0/pci@1/QLGC,qla@4/sd@81,1

**NOTE**: If the boot was interrupted or any of the QLogic FCode commands were executed, you should enter the reset command before attempting to boot the system.

#### <span id="page-2-4"></span>**3.1.5 Clearing the Boot Device Information from the NVRAM**

To clear the boot device information from the NVRAM, enter clear-boot-ID at the ok prompt. For example: >ok clear-boot-ID

#### <span id="page-2-0"></span>**3.2 Viewing and Setting or Changing the FC Connection Mode**

This section consists of the following subsections:

- [3.2.1 Viewing the Current Host Adapter FC Connection Mode](#page-3-1)
- [3.2.2 Changing the Current Host Adapter FC Connection Mode](#page-3-2)

#### <span id="page-3-1"></span>**3.2.1 Viewing the Current Host Adapter FC Connection Mode**

To view the current host adapter FC connection mode, type show-connection-mode at the ok prompt. For example:

```
>ok show-connection-mode 
Current HBA connection mode: 2 - Loop preferred, otherwise 
point-to-point
Possible connection mode choices: 
0 - Loop Only 
1 - Point-to-point only 
2 - Loop preferred, otherwise point-to-point
```
#### <span id="page-3-2"></span>**3.2.2 Setting or Changing the Current Host Adapter FC Connection Mode**

To set or change the current host adapter FC connection mode, at the ok prompt, enter the number of the desired connection mode choice from the following list:

```
Possible connection mode choices:
```

```
0 - Loop Only
1 - Point-to-point only
```
2 - Loop preferred, otherwise point-to-point

Then type set-connection-mode. For example:

```
>ok 0 set-connection-mode
Calculating NVRAM checksum, please wait... 
Current HBA connection mode: 0 - Loop Only
```
#### <span id="page-3-0"></span>**3.3 Viewing and Setting or Changing the Current Host Adapter FC Data Rate (1 or 2 Gigabit)**

This section consists of the following subsections:

- 3.3.1 Viewing the Current Host Adapter FC Data Rate
- [3.3.2 Setting or Changing the Current Host Adapter FC Data Rate](#page-3-4)

#### <span id="page-3-3"></span>**3.3.1 Viewing the Current Host Adapter FC Data Rate**

To view the current host adapter FC data rate, type show-data-rate at the ok prompt. For example:

```
>ok show-data-rate 
Current HBA data rate: One Gigabit rate
Possible data rate choices:
0 - One Gigabit rate
1 - Two Gigabit rate
```
2 - Auto-negotiated rate

#### <span id="page-3-4"></span>**3.3.2 Setting or Changing the Current Host Adapter FC Data Rate**

To change the current host adapter FC data rate, at the ok prompt, enter the number of the desired data rate choice from the following list:

Possible data rate choices: 0 - One Gigabit rate 1 - Two Gigabit rate 2 - Auto-negotiated rate Then type set-data-rate. For example:

```
>ok 1 set-data-rate
```

```
Calculating NVRAM checksum, please wait... 
Current HBA data rate: Two Gigabit rate
```
## <span id="page-4-0"></span>**3.4 Viewing and Setting or Changing the Current Host Adapter LoopId**

This section consists of the following subsections:

- [3.4.1 Viewing the Current Host Adapter LoopId](#page-4-3)
- [3.4.2 Setting or Changing the Current Host Adapter LoopId](#page-4-4)

## <span id="page-4-3"></span>**3.4.1 Viewing the Current Host Adapter LoopId**

To view the current host adapter loopId, type show-adapter-loopid at the ok prompt. For example:

>ok show-adapter-loopid Adapter loopId - 7c

## <span id="page-4-4"></span>**3.4.2 Setting or Changing the Current Host Adapter LoopId**

To change the current host adapter loopid, at the ok prompt, enter the number of the desired adapter loopid and enter set-adapter-loopid. For example:

```
>ok 0 set-adapter-loopid 
Adapter loopid - 0
```
## <span id="page-4-1"></span>**3.5 Setting and Viewing the BIOS Compatibility Mode Device Name**

Do not change this parameter unless the following has occurred:

- The adapter was shipped with PC BIOS code and Solaris device paths were created for the attached storage devices. Later the adapter was flashed with FCode causing a change in the device paths and mount point failures, etc.
- If the Solaris devices paths are created with BIOS on the adapter, the device paths contain fibre-channel as in the following example: /devices/pci@1f,0/pci@1/fibre-channel@4
- If the adapter is subsequently flashed with FCode the device paths contain  $QLGC$ ,  $qLa$  as in the following example:

/devices/pci@1f,0/pci@1/QLGC,qla@4

To access the device paths as created when BIOS was present on the adapter:

1. Select the host adapter device that you wish to change. See [section 3.1.1](#page-1-3) on scanning for attached Fibre Channel devices. To view the BIOS compatibility mode device name, type show-mode at the ok prompt: >ok show-mode

```
Currently in FCode compatibility mode Possible mode choices:
0 – FCode compatibility mode
1 – BIOS compatibility mode 
>ok 1 set-mode BIOS compatibility mode
>ok reset-all
```
2. Reboot and the device paths have fibre-channel in them.

## <span id="page-4-2"></span>**3.6 Selftest**

To invoke a minimal selftest, enter test at the ok prompt, followed by the adapter device path (recommend using Loopback plug). For example:

>ok test /pci@1f,0/pci@5/QLGC,qla@0

## <span id="page-5-0"></span>**4. Utilities (Flashing Adapter with FCode)**

To flash the FCode to an adapter, use the qla2x00flash utility. A QLogic Solaris HBA driver revision 3.13 or later must be installed before running this utility.

To run the utility, perform the following steps:

- 1. Copy the  $q$ la2x00flash file and ifp23xx.prom file to a desired directory.
- 2. Enter the command line with the appropriate path. For example: qla2x00flash -l /devices/pci@1f,0/pci@1/QLGC,qla@4:devctl ifp2300.prom or

qla2x00flash -l /devices/pci@1f,0/pci@1/QLGC,qla@4:devctl ifp2312.prom

**WARNING**! EXTREME CARE MUST BE TAKEN WHEN CHANGING FLASH CONTENTS. INCORRECT DATA MAY RENDER THE ADAPTER UNUSABLE TO THE POINT THAT THE OPERATING SYSTEM MAY NO LONGER FUNCTION.

#### <span id="page-5-1"></span>**5. Additional Notes**

This section consists of the following subsections:

- [5.1 Beacon Support](#page-5-2)
- [5.2 Building a Bootable Disk](#page-5-3)

#### <span id="page-5-2"></span>**5.1 Beacon Support**

Beacon support allows you to locate a specific host adapter visually. When the feature is activated, the green LED on the back of the adapter flashes at approximately one-second intervals.

To enable beacon support, follow these steps:

- 1. Select the host adapter device that you wish to locate. See [section 3.1.1,](#page-1-3) "Scanning for Attached Fibre Channel (FC) Devices."
- 2. Type beacon at the ok prompt:
- >ok beacon The following message is displayed: Flashing adapter green LED, type any character to quit - The green LED on the selected host adapter will flash until any character is entered on the keyboard.

**NOTE**: For multi-channel host adapters, only one channel's LED flashes.

#### <span id="page-5-3"></span>**5.2 Building a Bootable Disk**

The procedure for building a bootable disk assumes that the system is already booted from an existing system disk and that you have already performed a full system backup. The device name shown in this example is for a device on the third PCI bus slot, target ID 129, LUN 1, slice 0. The device path is different on each system, depending on the PCI bus slot, target ID, LUN, etc.

You must have already followed the steps in [section 3.1.2,](#page-2-1) "Saving the Boot Device Information to the Adapter NVRAM," before attempting to create a bootable disk.

This procedure uses the Solaris ufsdump command to create temporary saveset files for each partition on your current boot disk. To make this work, you must have enough extra disk space to create the saveset files or your Solaris machine must have a high-capacity tape drive attached.

1. Determine the amount of disk space used/available on your current boot disk using the /usr/bin/df -k -l command as shown in the following example:

```
 Filesystem kbytes used avail capacity Mounted on
 /dev/dsk/c0t0d0s0 2577118 1650245 875331 66% /
 /proc 0 0 0 0% /proc
 fd 0 0 0 0% /dev/fd
 mnttab 0 0 0 0% /etc/mnttab
 swap 1310480 0 1310480 0% /var/run
swap 1311344 864 1310480 1% /tmp
 /dev/dsk/c0t0d0s7 5135326 114 5083859 1% /home
```
This df example shows that the current boot disk is /dev/dsk/c0t0d0s*x*. There are two partitions of interest, slice 0 or / and slice 7 or /home. Slice 0 uses 1.6Gb and has 875Mb free. Slice 7 uses 114Kb and has 5Gb free. Therefore, you can use slice 7 or /home to store the temporary saveset files. If at least 1.7Gb free was not available on this disk, you must create a partition on the new bootable disk large enough to hold the largest temporary saveset plus the largest used space on a partition. In this example, that would be a partition at least 3.2Gb (1.6Gb+1.6Gb).

2. Use the format command to create, label, and format partitions on the new bootable disk. These partitions must be large enough to contain the contents of the temporary savesets. If you are not familiar with the format command, carefully read about the command in the Solaris documentation and man pages.

**WARNING**: Misusing the format command could destroy the data on the current disk drives.

Example:

/usr/bin/df -k -l

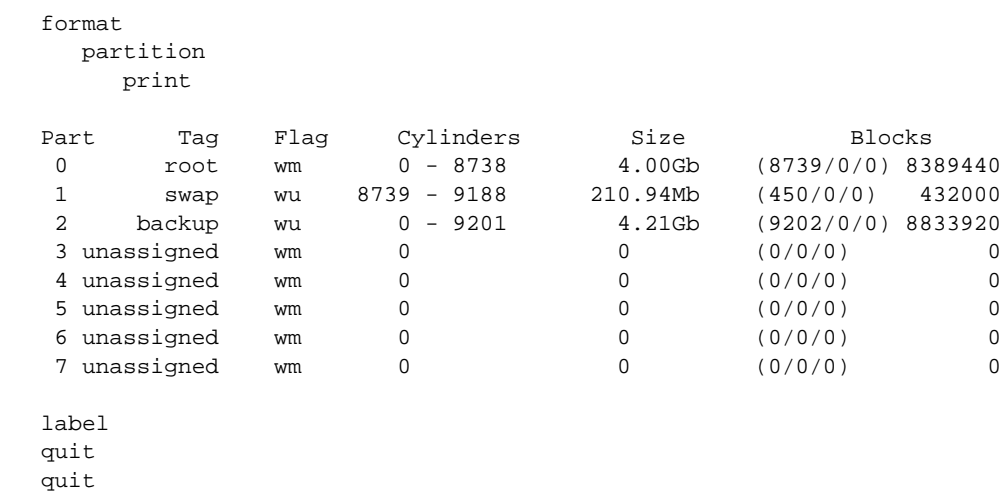

- 3. Use the newfs command to create the file system. For example: newfs -v /dev/rdsk/c3t129d1s0 **NOTE**: The target device ID (t129) is in decimal format. The hexadecimal value for the target ID will be used in the boot command line shown in step 12, below.
- 4. Mount the boot partition to the /mnt mount point. For example: mount /dev/dsk/c3t129d1s0 /mnt
- 5. Change directories to the root partition mount point. For example: cd /mnt
- 6. Use the ufsdump utility to copy the root partition to the new boot disk. For example: ufsdump 0f - / | ufsrestore rf -
- 7. Run the following command: rm restoresymtable
- 8. Install the boot block on the new boot disk. For example: installboot /usr/platform/`uname -i`/lib/fs/ufs/bootblk /dev/rdsk/c3t129d1s0
- 9. Edit the new vfstab file to mount the new partition(s) properly during boot. In this case, you would change each reference of c0t0d0s0 to c3t129d1s0. For example: vi /mnt/etc/vfstab
- 10. Edit the /mnt/kernel/drv/sd.conf to add the boot target ID and LUN. For example: name="sd" class="scsi" target=129 lun=1;
- 11. Shut down the system. For example: /sbin/init 0
- 12. Boot from the newly created boot disk. NOTE: You must enter the target ID # and LUN (81,1 in this case) as 16-bit hexadecimal numbers. For example: boot /pci@1f,0/pci@1/QLGC,qla@4/sd@81,1
- 13. View the current dump device setting. For example: # dumpadm Dump content: kernel pages Dump device: /dev/dsk/c0t0d0s1 (swap) Savecore directory: /var/crash/saturn Savecore enabled: yes
- 14. Change the dump device to the swap area of the new boot drive. For example: # dumpadm -d /dev/dsk/c3t129d1s1

**NOTE**: The following step sets the newly created boot disk to be the default boot disk.

- 15. Perform the following steps at the system OBP (ok) prompt:
	- a. Create an alias entry for the new boot device (optional). **NOTE**: You must enter the target ID  $#$  and LUN  $#$  (81,1 in this case) as 16-bit hexadecimal numbers. For example: >ok nvalias fibredisk /pci@1f,0/pci@1/QLGC,qla@4/sd@81,1
	- b. Set the default boot device to be the new boot device (optional). For example: >ok setenv boot-device fibredisk

## <span id="page-7-0"></span>**6. Contacting Support**

Please feel free to contact your QLogic approved reseller or QLogic Technical Support at any phase of integration for assistance. QLogic Technical Support can be reached by the following methods:

Web: [http://support.qlogic.com](http://support.qlogic.com/)

North America Contact Information Email: [support@qlogic.com](mailto:support@qlogic.com) Phone: (952) 932-4040

Support contact information for other regions of the world is available at the QLogic website: [http://support.qlogic.com](http://support.qlogic.com/)

#### [Go to Top](#page-0-1)

© Copyright 2007. All rights reserved worldwide. QLogic, the QLogic logo, and the Powered by QLogic logo are registered trademarks of QLogic Corporation. All other brand and product names are trademarks or registered trademarks of their respective owners.